## **Getting Started with VESD ParentVUE**

ParentVUE is a website that offer secure, private access to school and student information, including attendance, school calendar, and teacher email communication. You can see the information for all of your students in ParentVUE.

1. 3 ways to get to the parent portal Parent VUE login page:

\*Go to address VESD.NET, click PARENTVUE, click EXISTING FAMILY on the left \*Go to the address https://ca-vesd-psv.edupoint.com/PXP2\_Login\_Parent.aspx \*Install and open the mobile app

2. Login to your existing account with your User Name and Password and click LOGIN

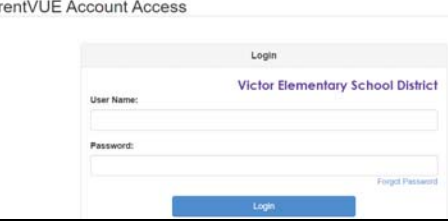

3. Be sure to submit your Annual Information Update form or enroll unlisted students by selecting:

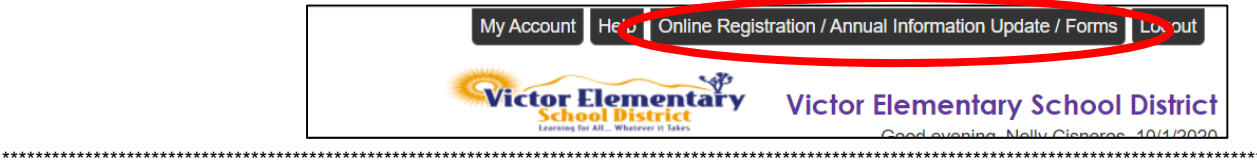

Don't have an existing account? You need the activation key or activation email provided by the school to create an account

- **Click CLICK HERE TO CREATE A NEW ACCOUNT**  $\mathbf{1}$
- **Click ACTIVATE ACCOUNT**  $\mathfrak{p}$

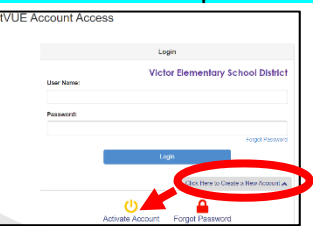

- Read the WELCOME / SECURITY message and click I ACCEPT  $\mathbf{R}$
- 4. Enter your name and activation key exactly as they appear in your letter from the school and click CONTINUE **TO STEP 3**

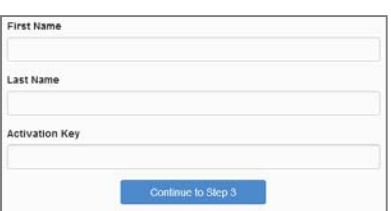

5. Choose a user name and password (at least 6 characters), provide an email address, and click Complete **Account Activation** 

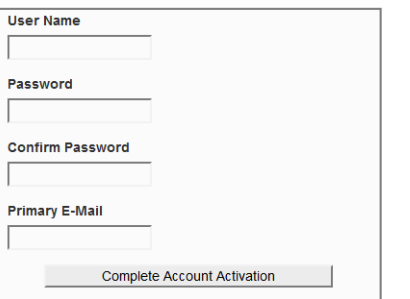

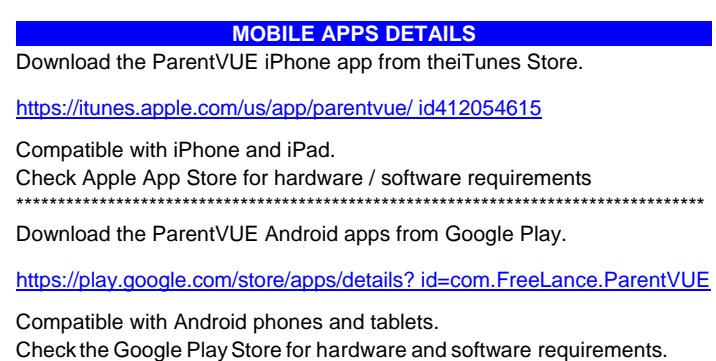

Return to login

## What does ParentVUE look like when installing the mobile app (on an iPhone)?

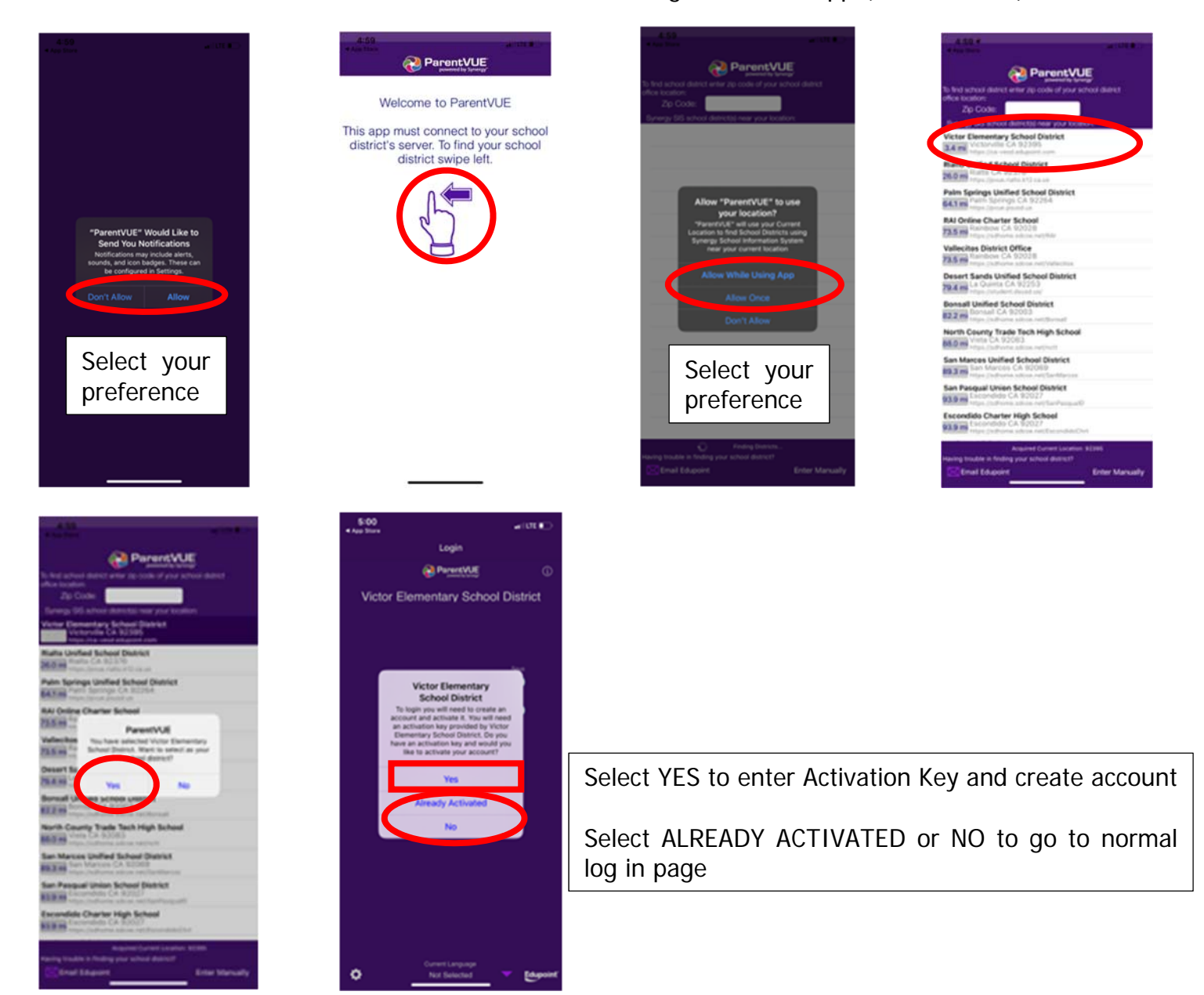

I've already installed the app but can't find where to enter my activation key, what do I do?

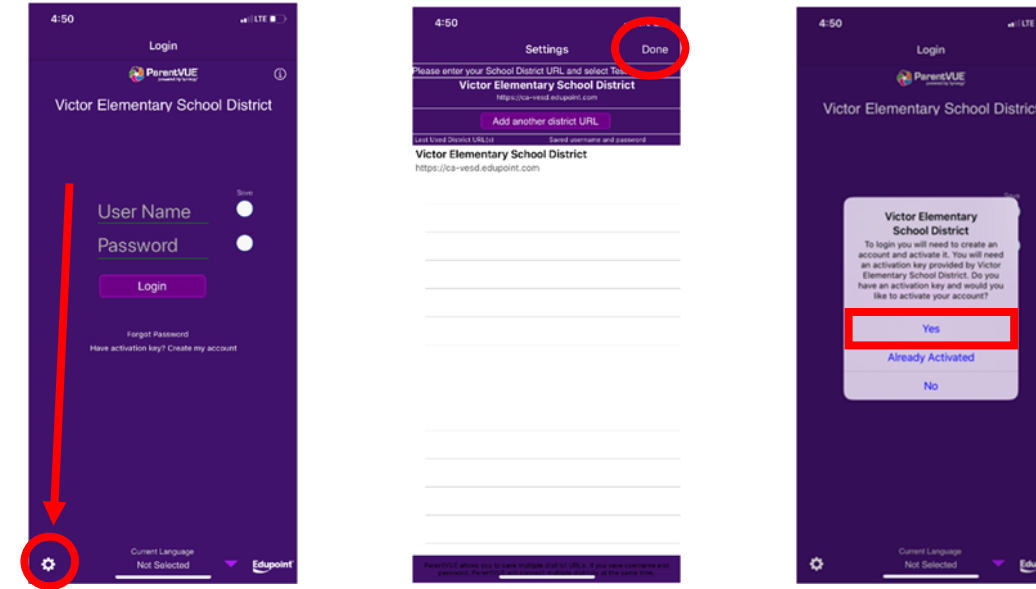

ParentVUE Mobile app Activation 09/28/2020

## **Comenzando VESD ParentVUE**

ParentVUE es un sitio web que ofrece acceso seguro y privado a información escolar y estudiantil, incluyendo asistencia, calendario escolar, y datos de contacto de maestros. Puede ver la información de todos sus estudiantes en ParentVUE.

> 1. 3 formas de acceder a la página de inicio de sesión de ParentVUE del portal para padres: \* Visite el sitio VESD.NET, hacer clic PARENTVUE, hacer clic EXISTING FAMILY a la izquierda \* Visite el sitio https://ca-vesd-psv.edupoint.com/PXP2\_Login\_Parent.aspx

\*Instale y abra la aplicación para móviles

2. Escriba su nombre de usuario y contraseña y haga clic en Login (ingresar).

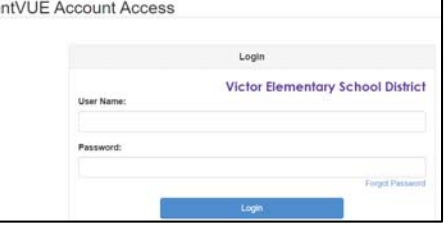

3. Be Asegúrese de enviar su formulario de actualización de información anual (Annual Information Update) o inscriba a estudiantes no listados seleccionando:

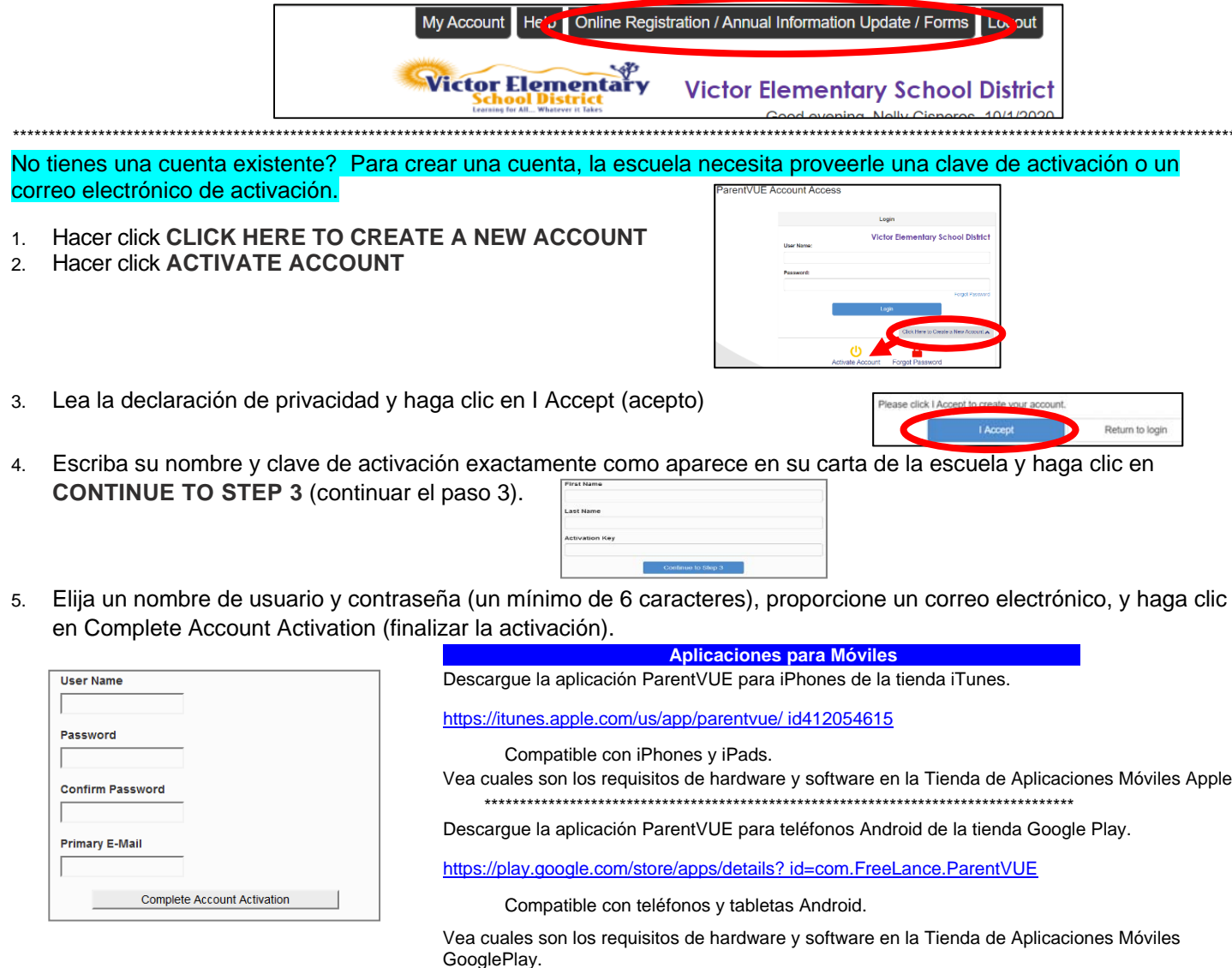

## ¿Cómo se ve ParentVUE al instalar la aplicación móvil (en un iPhone)?

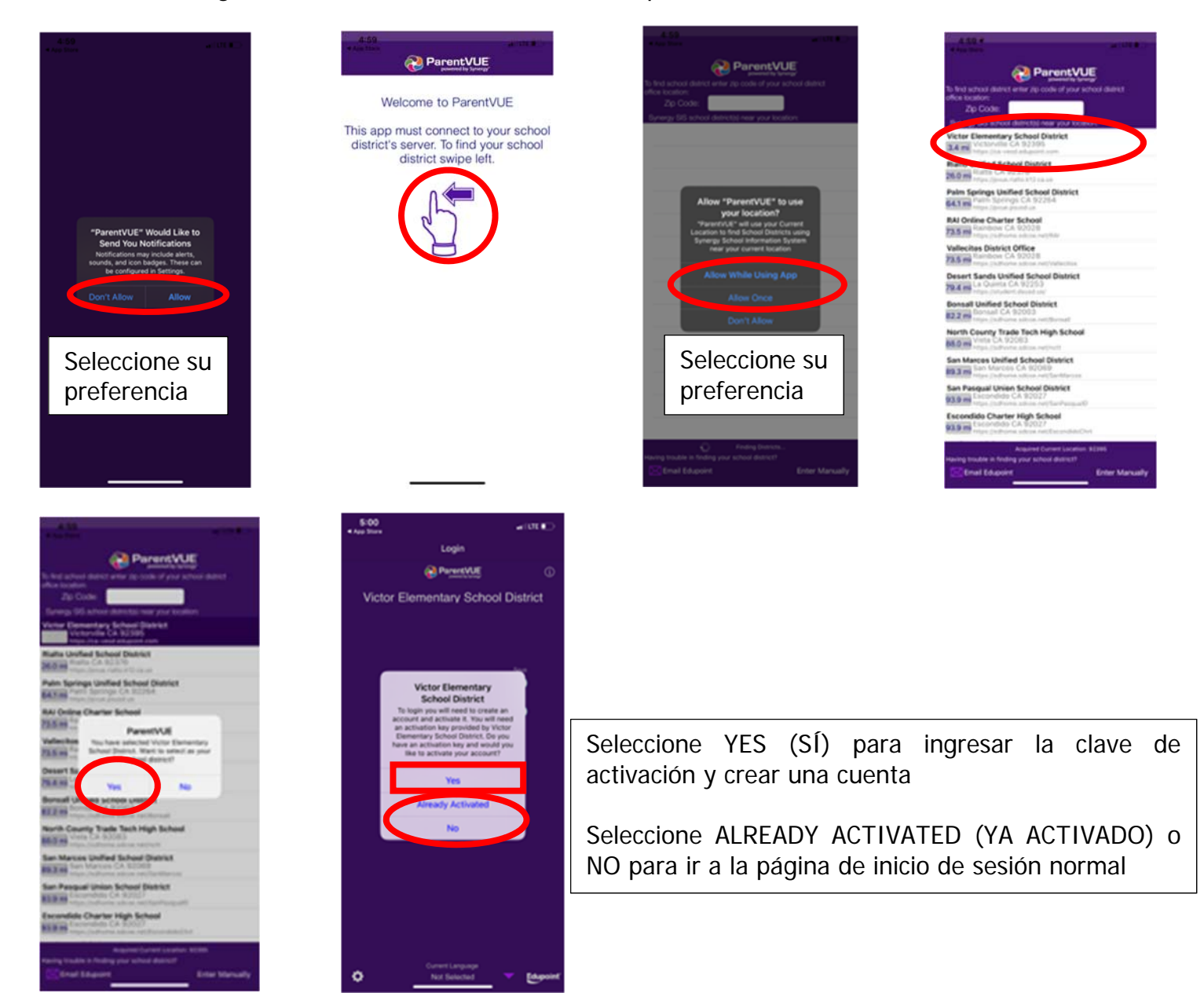

Ya instalé la aplicación, pero no encuentro dónde ingresar mi clave de activación, ¿qué hago?

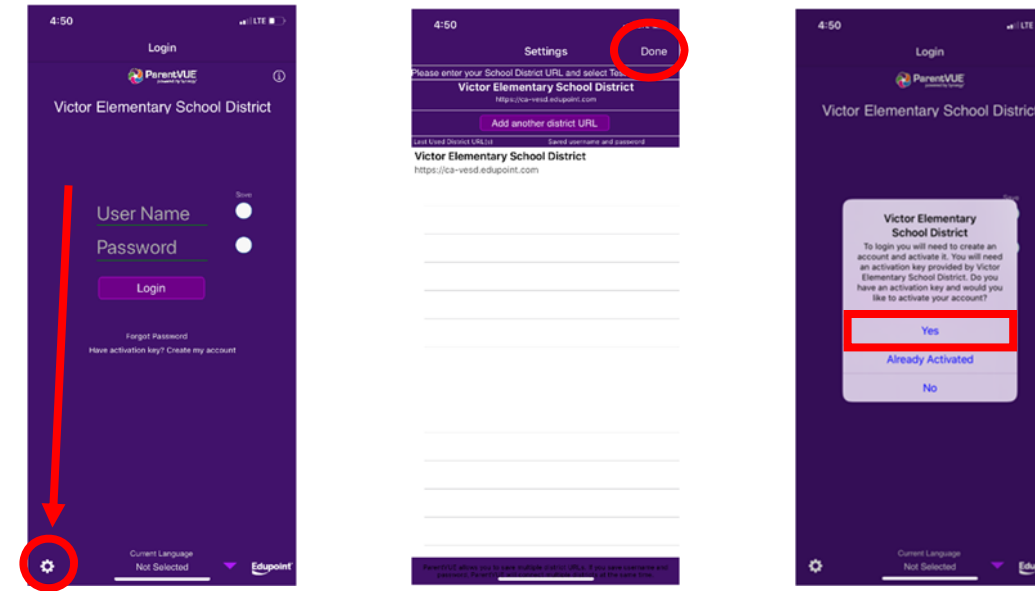

ParentVUE Mobile app Activation 09/28/2020